### **Welcome to Remind!**

Remind is a messaging and communications platform that will help the YCS community at large stay in closer contact with teachers and staff. Remind messages can be sent via the website or a smartphone app. Families and students are able to respond back through the website, the app, or even SMS. Remind is a flexible platform that allows for a wide range of different content to be sent in messages. From Google Drive files to video conferencing links, Remind integrates with a number of different platforms. Finally, Remind natively integrates translation into the platform to make it a seamless experience for teachers and staff to send out messages in the appropriate language.

#### Let's get started!

- 1. First, log into Remind and claim your account. You can click the link in your Clever portal or click the link here and choose "Log in with Google".
- 2. <u>Claim your account</u>. This is the best time to <u>merge</u> any pre-existing accounts with your new district created account.
- 3. Set your notification preferences and office hours.
- 4. <u>Claim your class</u> in Remind that's been rostered by Clever and PowerSchool.
- 5. <u>Send your first message</u> and welcome families to Remind!

To learn more about the features that Remind has to offer, click here!

#### **Check out a few highlight features:**

- <u>Voice Calls</u>: use Remind to call parents without sharing your number!
- <u>SMS (no app required)</u>: Remind is able to connect with families and students regardless of their access to a smartphone or data connections
- <u>Scheduled Messages</u>: prepare messages ahead of time and ensure prompt delivery
- <u>Zoom and Meet on Remind</u>: connect directly with families on Zoom/Meet!

Looking for more tips and tricks? Click here.

# Managing Your Roster(s)

Remind is synchronized from PowerSchool, but don't let that stop you from updating your roster as needed! You may find that a parent has a contact that is not in PowerSchool. You can go ahead and add them. However, remember that parents (and students) can update their own contact information if they are using the Remind app. By using the app parents and students will always receive notifications as long as they are signed in regardless of the device (phone, tablet or web) they are using. We will address specific situations where parents or students are missing messages.

| My Demo Class<br>Øycsdemo                                   |                                                                                                    | Add people                          |
|-------------------------------------------------------------|----------------------------------------------------------------------------------------------------|-------------------------------------|
| MESSAGES FILES PEOPLE                                       | CALLS SETTINGS                                                                                                    | 1                                   |
| Q. Search people                                            | My Demo Class<br>Announcement history                                                                                                    |                                     |
| INNOUNCEMENTS                                               |                                                                                                    |                                     |
| My Demo Class Oct 15<br>Announcement: Howdy this is my seco |                                                                                                    |                                     |
| Students Oct 22<br>Announcement: Hi studentst               |                                                                                                    |                                     |
| ONVERSATIONS                                                |                                                                                                    |                                     |
| Demo Parent Wed                                             | Welcome!                                                                                                    |                                     |
| Somple S. Oct 22                                            | Hill This is the beginning of your conversation.<br>You'll be able to see your message history here — and so can your administrator, so just keep |                                     |
| KZ Kristin Zheng Oct 22<br>Announcement: Hi students!       | that in mind. • •                                                                                                    |                                     |
|                                                             | OCTOBER 15, 2020                                                                                                    |                                     |
|                                                             |                                                                                                    | My Demo Class                       |
|                                                             |                                                                                                    | Hi everyone! Welcome to our class!! |
|                                                             |                                                                                                    | My Demo Class                       |
|                                                             |                                                                                                    | Howdy this is my second message!    |
|                                                             | Messopr evenione in My Demo Closs                                                                                                    | 0 Ø Ser                             |

To get started you can add contacts by using the Add People button:

Then select whether you are adding students, parents, or even other teachers who can help manage the messages you are receiving or sending.

|    |                                                                                                    |                         |                          | Close |
|----|----------------------------------------------------------------------------------------------------|-------------------------|--------------------------|-------|
| Co | tter contacts or copy/paste from a<br>py and paste directly from 🖥 Google Sheets i<br>Rudents Parents Teachers |                         |                          |       |
|    | Student name                                                                                                   | Phone or email          | Secondary phone or email |       |
| 1  | Student name                                                                                                   | Phone or email required | Optional                 |       |
| 2  | Student name                                                                                                   | Phone or email required | Optional                 |       |
| 3  | Student name                                                                                                   | Phone or email required | Optional                 |       |
| 4  | Student name                                                                                                   | Phone or email required | Optional                 |       |
| 5  | Student name                                                                                                   | Phone or email required | Optional                 |       |
|    | Add people                                                                                                    |                         |                          |       |

Once you enter the information you will not see it again. In addition, they will not show up on your roster until they have verified their account.

In addition, there are other ways for families and students to join your account. Please remember that typically all of your students have already been added and can access their Remind account via Clever. If they have their own device, they can access their settings via the app or the web and enable notifications on other devices aside from email.

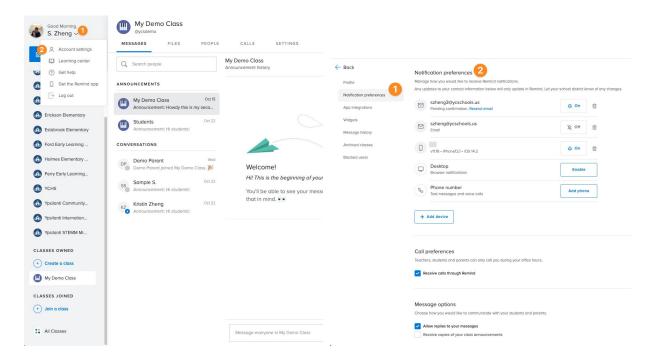

Families and students can also enroll into classes or organizations (i.e. clubs, sports teams, etc.) using the following methods:

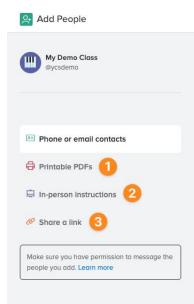

## **Parents Joining Remind**

Parents can be added by teachers but they can also create their own accounts and join your class. Parents that are already listed on a teacher's Remind roster can be sent an invite to join. Here are the steps that parents can take to create their own account if they are not already added manually.

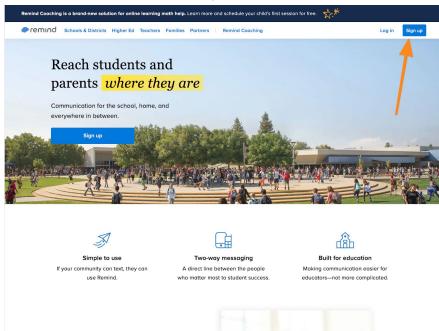

When parents go to Remind.com they can click Sign Up.

Parents can use a Gmail, a phone number or non-Gmail email.

| Remind Coac |                                                                     | earning math help. Learn more and schedule your child's first session fr                   |                                                                                           |
|-------------|---------------------------------------------------------------------|--------------------------------------------------------------------------------------------|-------------------------------------------------------------------------------------------|
|             | Reach stud                                                          | Create an account                                                                          | email or phone number                                                                     |
|             | Communication for the everywhere in between                         | Continue<br>OR                                                                             |                                                                                           |
| 1           | Sign up                                                             | G Sign up with Google By signing up, you agree to our Terms of Service and Privacy Policy. |                                                                                           |
| AN CONTRACT | if they have a Gm                                                   | ail account                                                                                |                                                                                           |
|             | - AN                                                                |                                                                                            |                                                                                           |
|             | Simple to use<br>If your community can text, they co<br>use Remind. |                                                                                            | Built for education<br>Making communication easier for<br>educators—not more complicated. |

If you click on the Sign Up with Google parents will see the following:

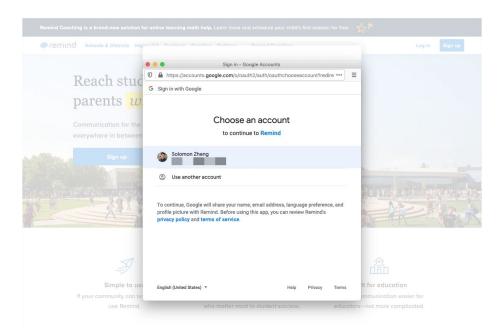

They can click on their Gmail account and begin the account creation process. If parents use a phone number or non-Gmail email account then they will see the option to create a class. Rather than create, click on the join a class link.

| Create a class                                                                                              |                                  |
|----------------------------------------------------------------------------------------------------|----------------------------------|
| Once you create a class, you can invite students and                                                        |                                  |
| parents, send announcements, and start conversations.                                                       | teachers can provide             |
|                                                                                                    | Join a class                     |
| Class name                                                                                                  |                                  |
| e.g. Math 101, Soccer Team, Chess Club                                                                      |                                  |
|                                                                                                    | Enter class code ⊘               |
| V I will only message people 13 and older                                                                   | nioL @                           |
| It's okay if students are under 13. We'll ask for a parent's email<br>address to keep everyone in the loop. |                                  |
|                                                                                                    | Q. Search for your class instead |
| Create                                                                                                    | -                                |
| <b>K</b>                                                                                                    |                                  |
| Looking for a class? Join a class                                                                           | Or create a class                |
|                                                                                                    |                                  |

| Select your school First, find the school you attend. | C Select your school<br>First, find the school you attend. |
|-------------------------------------------------------|------------------------------------------------------------|
|                                                       | Q, estabrook elementary                                    |
| Q Search for a school                                 | Garrison, KY, US                                           |
|                                                       | Joseph Estobrook Elementary School<br>Lexington, MA, US    |
|                                                       | Estabrook Elementary<br>Ypsilanti, MI, US                  |
|                                                       | Creedmoor Elementary<br>Creedmoor, NC, US                  |
|                                                       | Trenton Elementary<br>Trenton, NC, US                      |
|                                                       | Northside Elementary<br>Norlina, NC, US                    |

Then once you find the school, then parents can find their specific teacher to join.

|                           | Find your teacher<br>Estabrook Elementary                 | <del>(</del> | Select a class<br>Select one or more of S. Zheng's classes below. |
|---------------------------|-----------------------------------------------------------|--------------|-------------------------------------------------------------------|
| Q þear<br>C. Tuxbury      | ch for a teacher<br>Elliott                               |              | My Demo Class<br>@ycsdemo Join                                    |
| A. VanBuh<br>Kindergart   | <b>er</b><br>en Bright Futures @ YCES & Bright Futures @  | • F          |                                                                   |
| M. Worsha<br>Math Wors    | <b>n -yes</b><br>ham 4(A E) & Am Attendance Worsham 1(A E | ;)           |                                                                   |
| A. Zachery<br>No classes  |                                                           | nvite        |                                                                   |
| S. Zheng<br>My Demo (     | Class                                                     |              |                                                                   |
| Mr. Mr. Del<br>Math 4 Del | aney<br>aney 4(A E), Pm Attendance Delaney 2(A E)         | &            | Done                                                              |
| Constance<br>No classes   |                                                           | nvite        | F Report this person                                              |